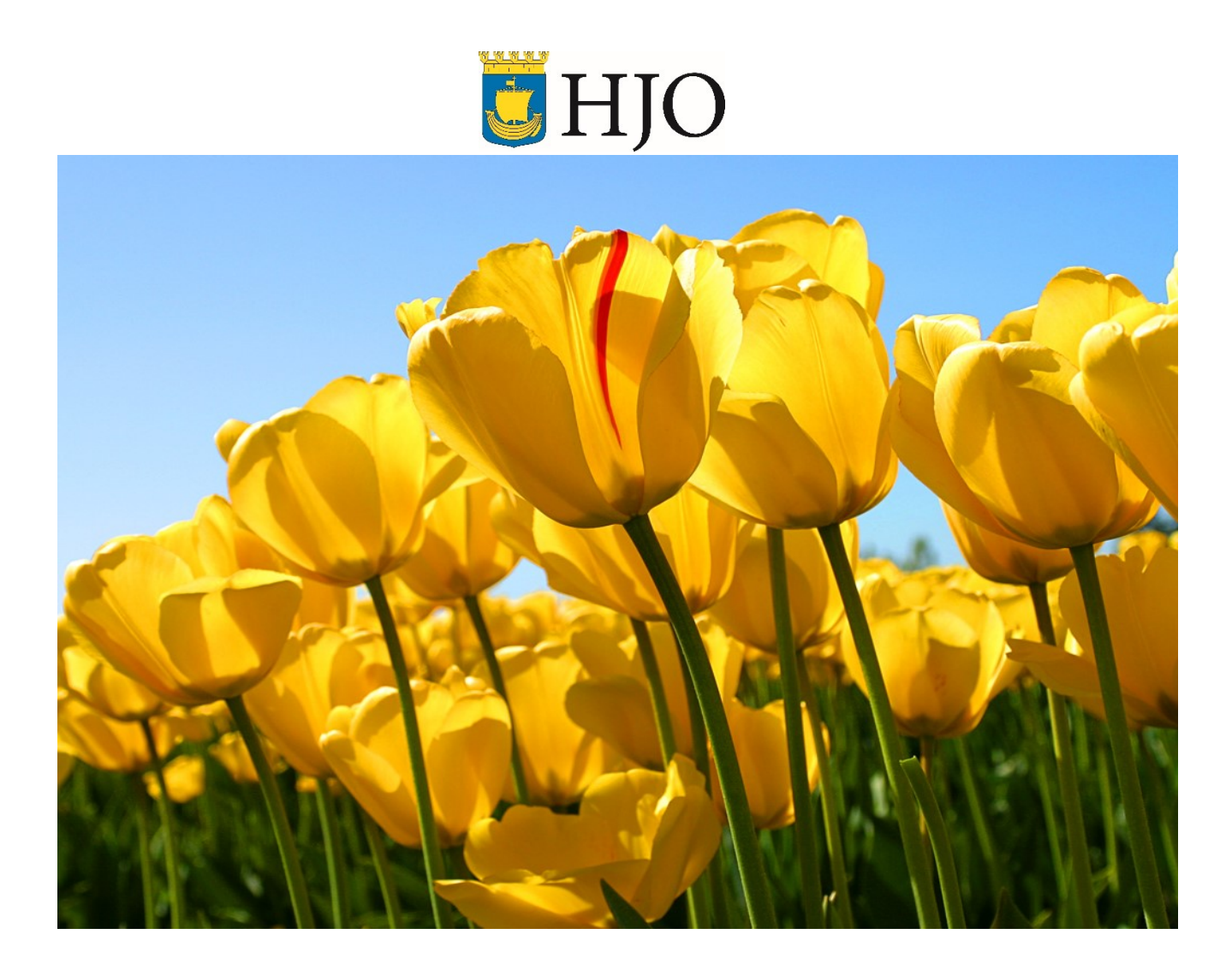

# Manual Time Care Planering **Chefer**

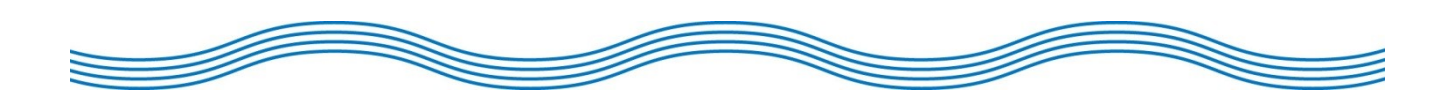

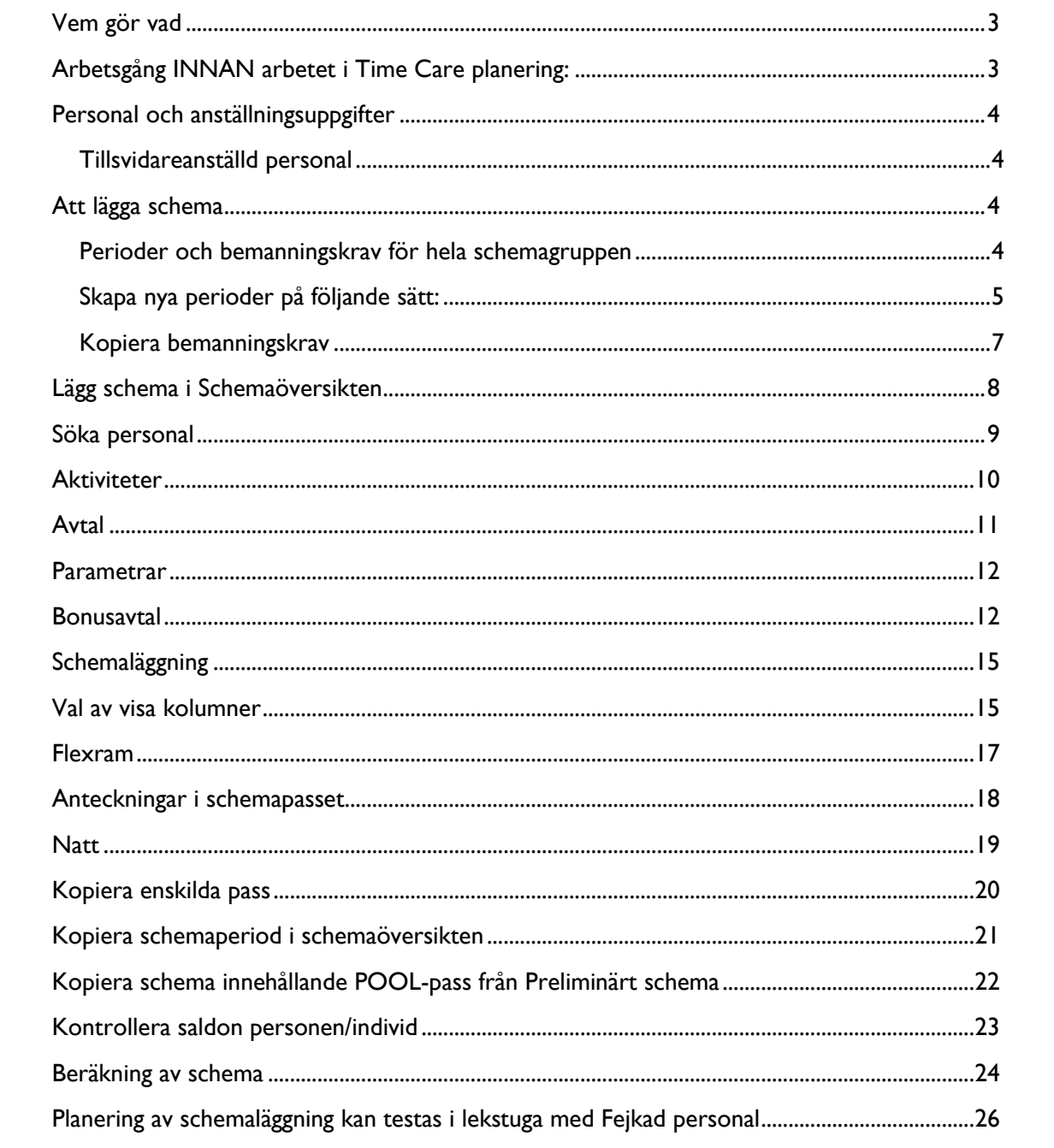

# <span id="page-2-0"></span>Vem gör vad

**Administratörer** administrerar personal som ska ha tillgång till Time Care Planering samt tillhandahåller lösenord. Är behjälpliga med frågor då problem uppstår samt tillhandahåller utbildning i systemet för nyanställda chefer eller administrativ personal.

**Chef** är ansvarig för att korrekt anställning finns i WinLas, scheman i Personec P och Time Care Planering.

**Verksamhetsresurs** är behjälplig med schemaplanering/läggning.

# <span id="page-2-1"></span>Arbetsgång INNAN arbetet i Time Care planering:

- 1. Anställningsbeslut görs i Winlas. Viktigt att meddela personalkontoret när man skrivit ett anställningsbeslut så att personen läggs upp i lönesystemet Personec P.
- 2. I PERSONEC måste all tillsvidareanställd personal ha ett G-schema(grundschema) på rätt tjänstgöringsgrad, som ligger till grund för månadslönen.
- 3. Lönekontoret gör nu en koppling så att personen kan gå över till Time Care Planering.
- 4. Personal och anställningsuppgifter importeras varje natt från Personec P till Time Care.
- 5. Nu finns personalen i Time care planering i rätt schema grupp, enligt anställningsavtal.

## <span id="page-3-0"></span>Personal och anställningsuppgifter

#### <span id="page-3-1"></span>*Tillsvidareanställd personal*

Personal och anställningsuppgifter importeras från Personec P varje natt.

Kontrollera att uppgifterna om person och anställningsförhållanden är korrekt efter att de har importerats från Personec P till Time Care planering. Om det inte är korrekt och import skett som det ska under natten, kontakta personalkontoret.

# <span id="page-3-2"></span>Att lägga schema

#### <span id="page-3-3"></span>*Perioder och bemanningskrav för hela schemagruppen*

Perioder måste skapas i schemagruppen, varje period ska ha lika många veckor som schemat skall vara.

Stå i aktuell schemagrupp i listen

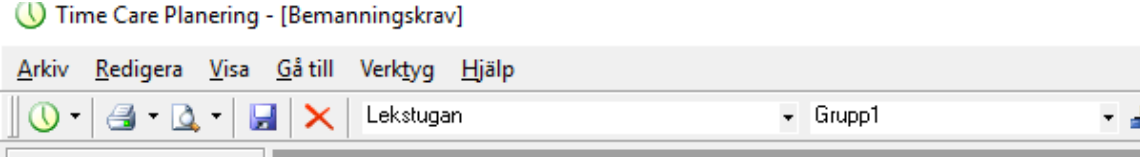

Finns två sökvägar till Bemanningskrav:

- 1. Klicka på pilen  $\boxed{0 \cdot }$  Organisation Bemanningskrav
- 2. Klicka på Ikonen Bemanningskrav

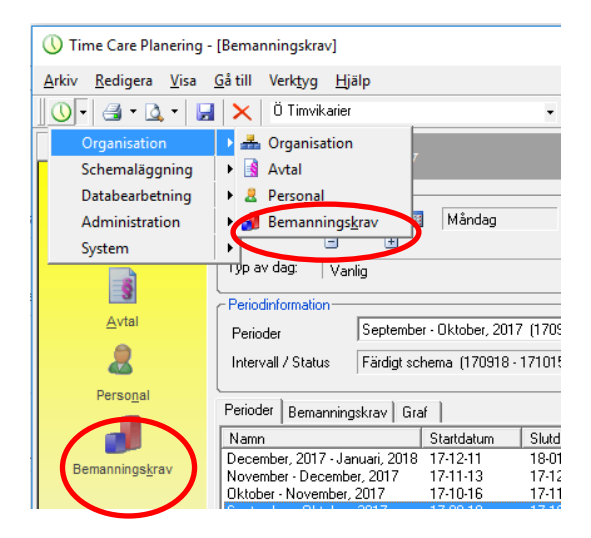

Markera senaste schemaperioden längst upp i listan

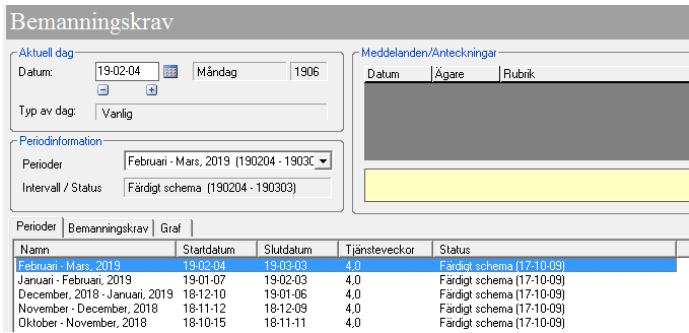

Klicka på Ny längst ner i högra hörnet

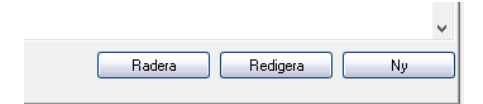

<span id="page-4-0"></span>*Skapa nya perioder på följande sätt:* 

• Startdatum är måndag i första veckan i schemaperioden, slutdatum bestämmer du själv genom antalet veckor som man vill ha sin schemaperiod och ska alltid vara en söndag. Finns en tidigare period lägger sig startdatumet automatiskt rätt.

**Startdatum är alltid en måndag och slutdatum en söndag**

• Ange antalet veckor som schemat ska gälla ex 4v eller 6v. Tryck på pluset vid startdatumet så ser man att slutdatumet ändras.

När man är nöjd med periodens längd och datum tryck på OK.

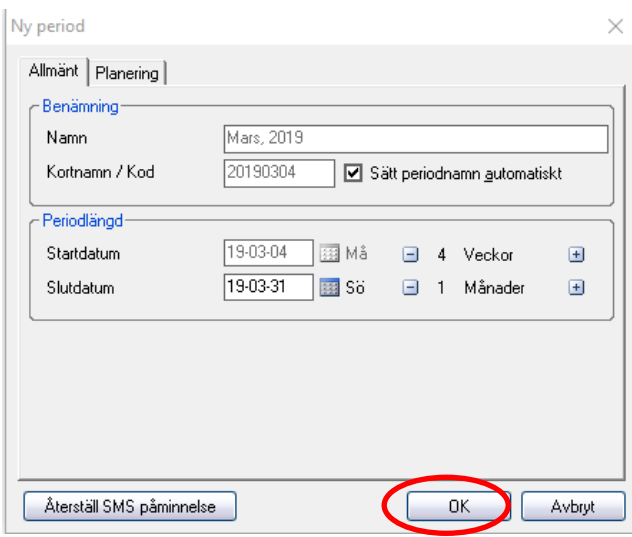

Man ser nu Namn på perioden, Startdatum-Slutdatum, Tjänsteveckor samt **Status**

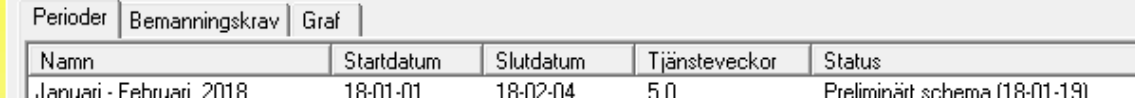

#### **Status:**

**Preliminärt schema** – får perioden när den skapas och lägger sig automatiskt längst upp i listan.

**Färdigt schema** – får schemaperioden vid Beräkning (se sid 22) då schema är klart i Schemaöversikten, vilket innebär att det exporteras till Time Care Pool och Personec P.

Man kan göra ändringar i färdigt schema och ändringar exporteras till Time Care Pool och personec P.

Bokningar "Poolpass" importeras från Time Care Pool och ses med K*ursiv stil*

*FOOLENSSELTE* i Time Care Planering

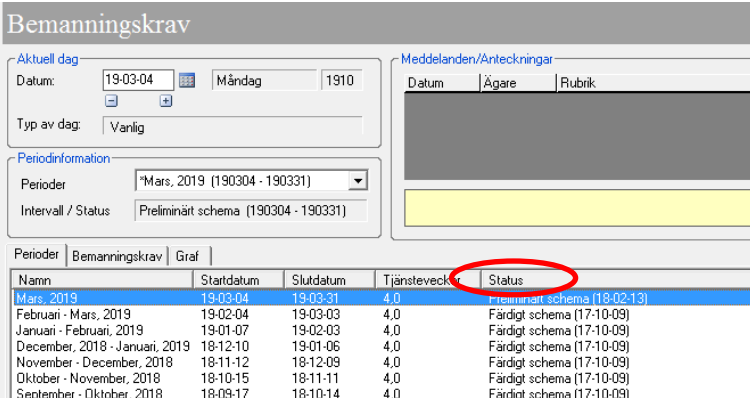

**Låst** - innebär att schemat är låst (låsdatum är aktuell dag, i ex. 12 februari 2018) och export har skett till efterföljande system, Time Care Pool och Personec P. Eventuella ändringar i schemat måste göras i efterföljande system

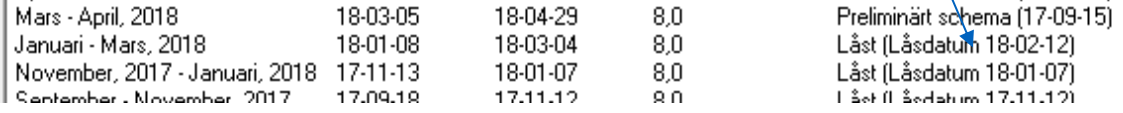

Skapa Bemanningskrav för hela schemagruppen:

Anpassa bemanningskraven efter verksamhetens aktuella behov. Gå in på Bemanningskrav, fliken "Bemanningskrav":

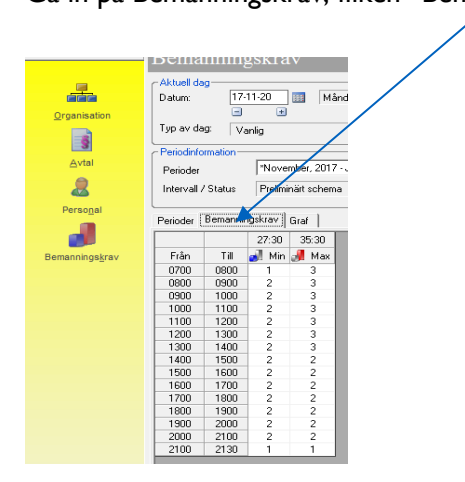

Längst ner kan man ställa in detaljer, minuter, från och till etc.

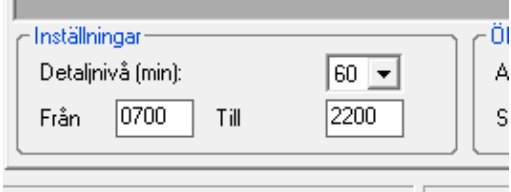

Ställ markören på en rad eller markera ett intervall, ange siffra för antal personal och klicka på Enter. Gå igenom Min och Max personal per dag för perioden, man kan sedan kopiera en schemaperiods bemanningskrav till nästa period, man kan även kopiera dag för dag.

Tänk på att bemanningskrav är en färskvara och ska anpassas efter verksamhetens behov

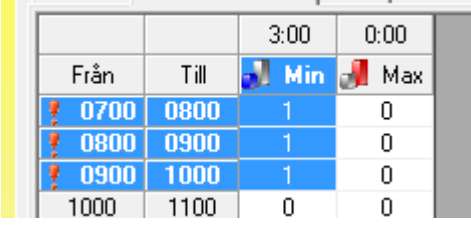

#### <span id="page-6-0"></span>*Kopiera bemanningskrav*

Markera period som man vill kopiera från

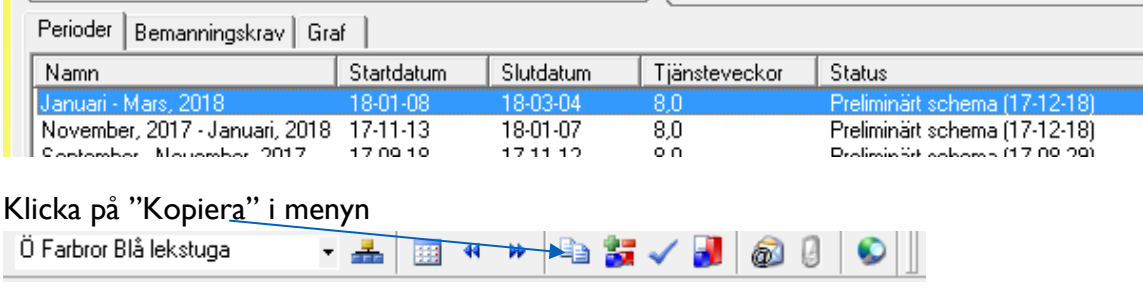

Ange i Från dag/intervall period som man vill kopiera från. Ange i Till dag/intervall period som man vill kopiera till.

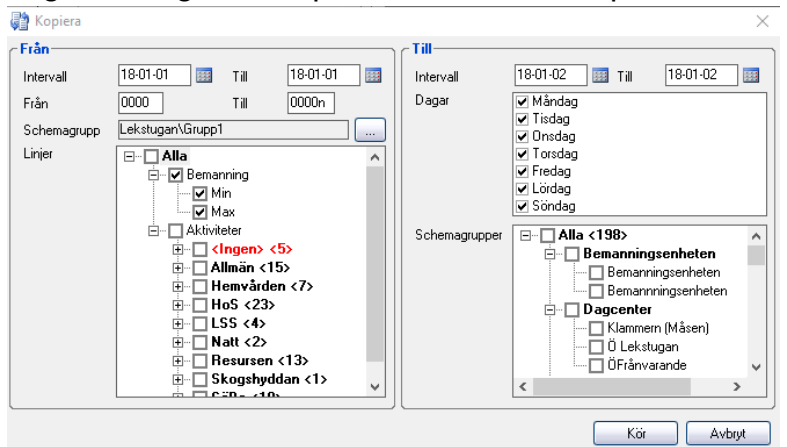

# <span id="page-7-0"></span>Lägg schema i Schemaöversikten

Nu finns perioden i Schemaöversikten samt Preliminärt schema, nu kan man påbörja att lägga in aktuellt schema. Men innan schemat börjar skapas måste varje ny personal förberedas genom att tilldelas:

- Aktiviteter
- Avtal
- Parametrar

# <span id="page-8-0"></span>Söka personal

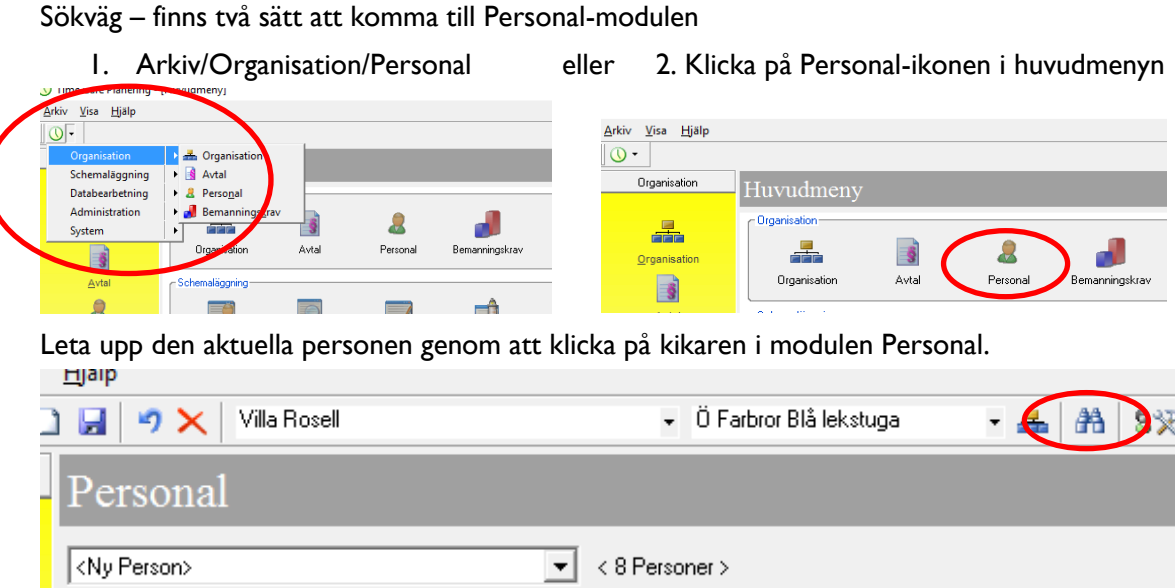

Sök på de 2 första bokstäverna i förnamnet och de 2 första bokstäverna i efternamnet och tryck på sök. Eller skriv in för eller efternamn. Klicka på SÖK

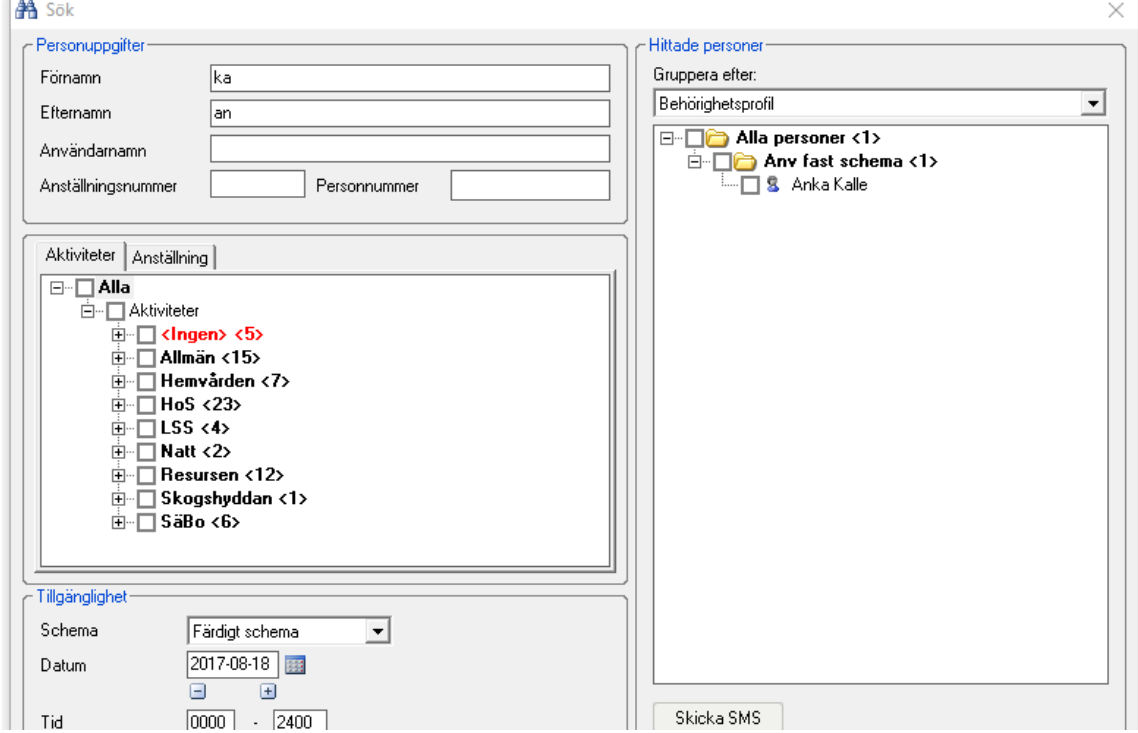

Dubbelklicka på personen så kommer personen upp. Här ser man personuppgifter och under fliken anställningar kan man se tidigare anställningar samt startdatum för den pågående anställningen.

På tillsvidareanställd personal **SKA MAN INTE** ändra anställningen då den läses in varje natt från Personec P.

## <span id="page-9-0"></span>**Aktiviteter**

Aktiviteter - Med hjälp av olika Aktiviteter bygger användarna sitt schema i Time Care Planering. Det är Huvudadministratören som skapar de olika Aktiviteterna. Aktiviteterna ges olika egenskaper. Vissa ger tid mot tid och andra ger ingen tid alls. Vissa kan användas alla dagar på året, medan andra är begränsade till vissa dagar och så vidare. De absolut vanligaste Aktiviteterna är Tjänstgöring och Rast.

Gå till fliken – **Aktiviteter** – De aktiviteter som finns på vänster sida är de som i modulen Organisation har tilldelats schemagruppen.

Tilldela aktuella aktiviteter på varje person beroende på var man jobbar. Aktiviteter måste tilldelas för att ett schema ska kunna skapas.

Man kan även tilldela hela listan genom att bocka i den översta grenen/rutan till vänster så ger man alla aktiviteter, alla rutor fylls i nedåt.

Klicka på Disketten för att spara. Valda aktiviteter lägger sig i högra sidan.a Hjälp

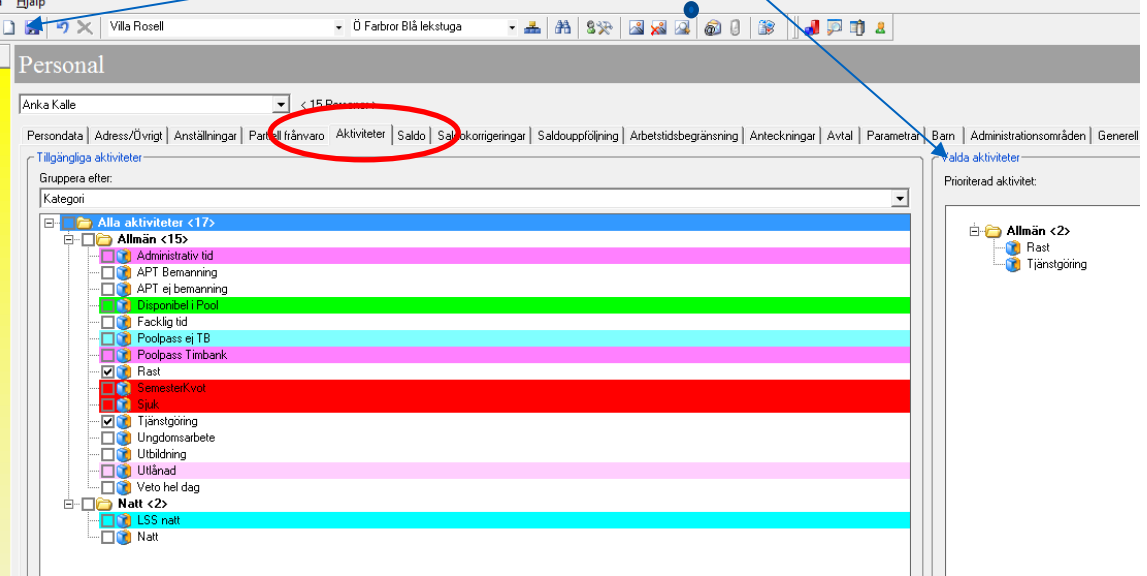

## <span id="page-10-0"></span>Avtal

Schemagruppen är automatiskt tilldelat Normalavtal och ska inte läggas på enskild personal. Avtal ska bara finnas om det Avviker från enhetens avtal. T ex om enheten har normalavtal och någon person har tim- eller PAN-anställning alternativt dagtid-rak vecka så ska detta läggas på aktuell person

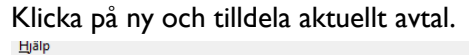

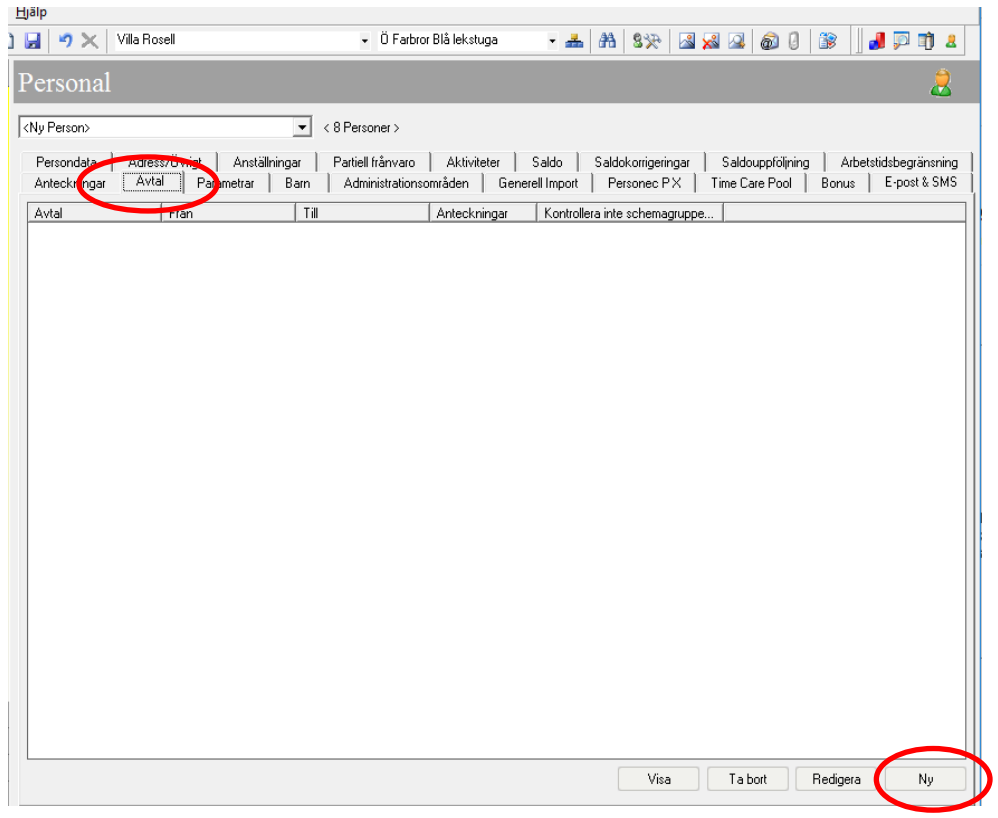

Välj aktuellt avtal i listen under pilen och fyll i startdatum i intervall, (Startdatum ska vara samma som anställningens startdatum, gärna 1 vecka tidigare, för att undvika avtalsbrott)

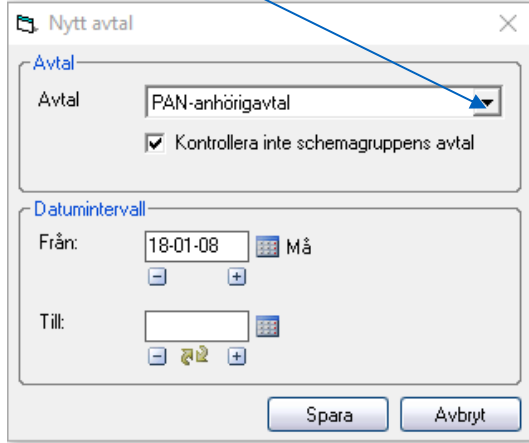

Klicka på Spara

## <span id="page-11-0"></span>Parametrar

Varje person tilldelas en parameter för dygns- och veckobryt under fliken Parametrar

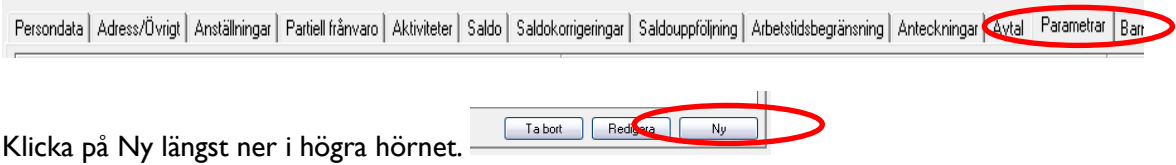

I parametrar sätts startdatum en vecka före anställningens start för att undvika regelbrott.

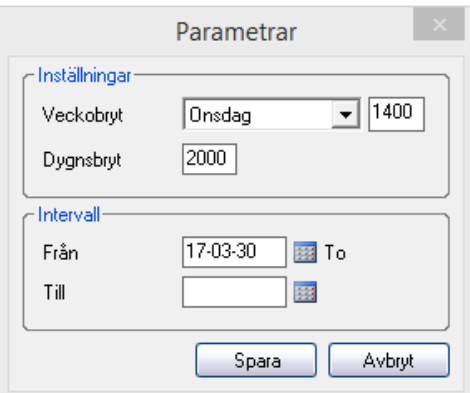

Exempel på dag och tider som oftast fungerar.

Veckobryt Onsdag 14:00 och dygnsbryt 20:00

Dygnsbrytet ska ligga när man oftast är på jobbet;

- Nattpersonal kl: 04:00
- Kvällspersonal kl: 20:00
- Dagpersonal kl: 08:00

Om dygnsbrytet är lagt kl: 04:00 så ska första passet som läggs in vara ett nattpass. Om dygnsbrytet är lagt kl: 08:00 så ska första passet som läggs in vara ett dagpass. Om dygnsbrytet är kl: 20:00 så ska första passet som läggs in vara ett kvällspass.

## <span id="page-11-1"></span>Bonusavtal

Möjlighet finns att kunna se hur mycket schemat kostar i OB-ersättning på enskild personal eller för hela schemagruppen. Det krävs att det tilldelas bonusavtal för ny personal, görs i fliken *Bonus.* Observera att detta inte styr lön osv, endast en översikt av Ob-ersättning.

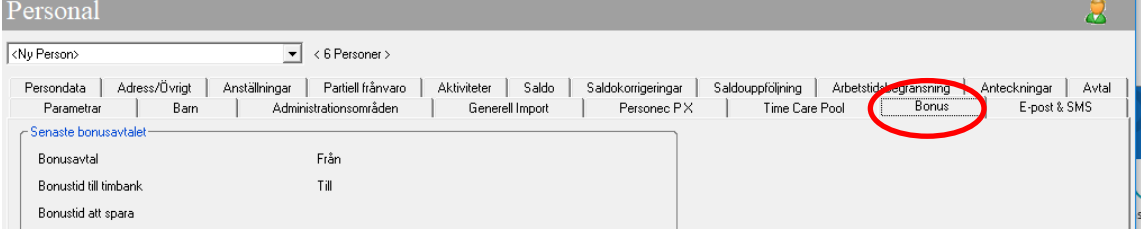

#### Vid ny personal, välj *Nytt bonusavtal*.

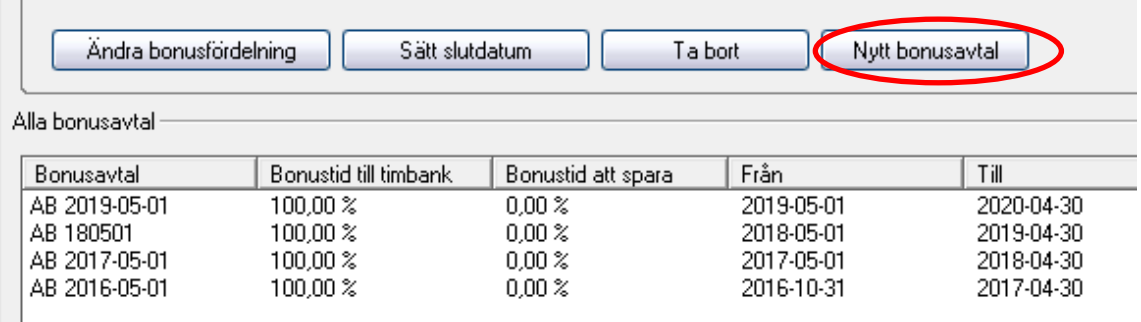

Välj det aktuella bonusavtalet, i ex nedan AB 2020-05-01 samt fyll i f rom och t om datum som är f rom 1 maj t om 30 april.

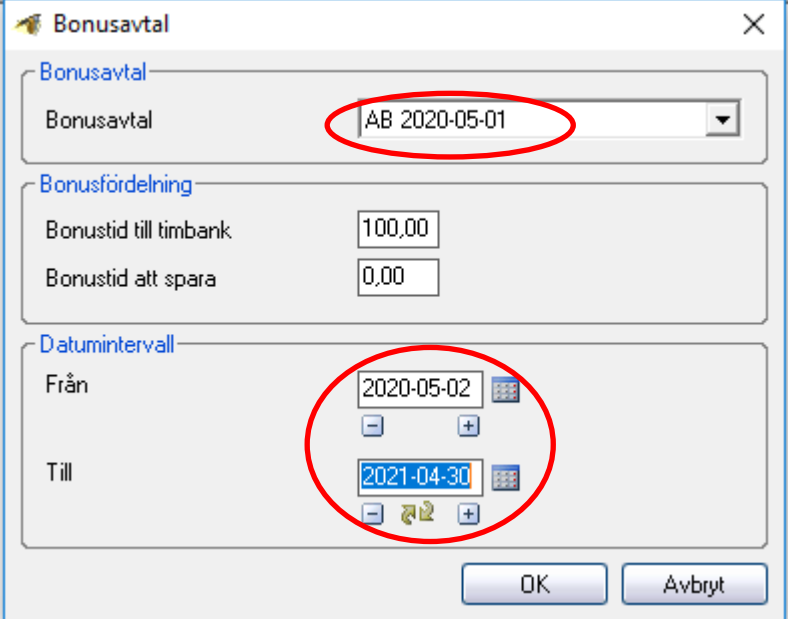

#### **För att se specifik persons kostnad i Ob-ersättning:**

Gå till schemaöversikten, markera en person och välj *Kontroll av individ*:

 $\mathbf{a}$ 

Nedan redovisning av Ob kostnad kommer fram, gäller endast för aktuella schemaperioden:

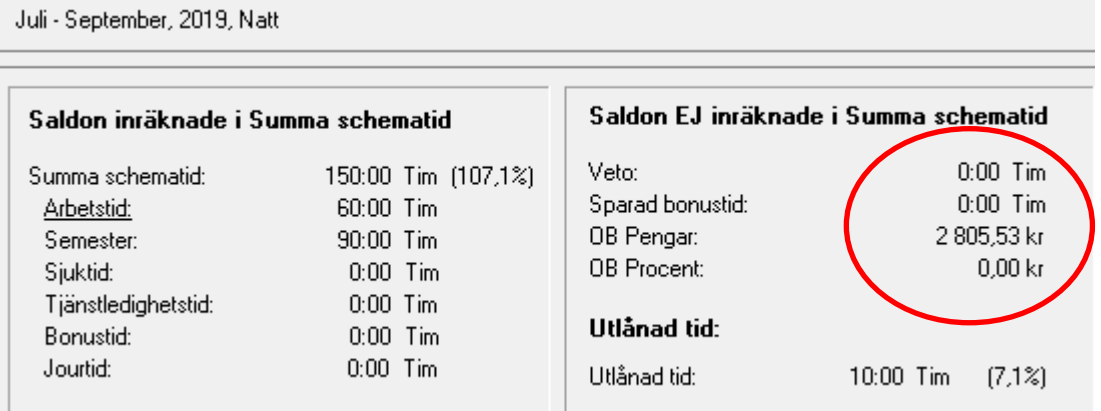

#### **För att hela schemagruppens kostnad i Ob-ersättning:**

Gå till *Bemanningskrav*: J

Välj *Kontroll av resurser*: välj *Avancerat*

Följande ruta kommer upp, bocka i *Visa bonus* samt välj aktuellt *Bonusavtal*, här redovisas hela schemagruppens kostnad i Ob-ersättning.

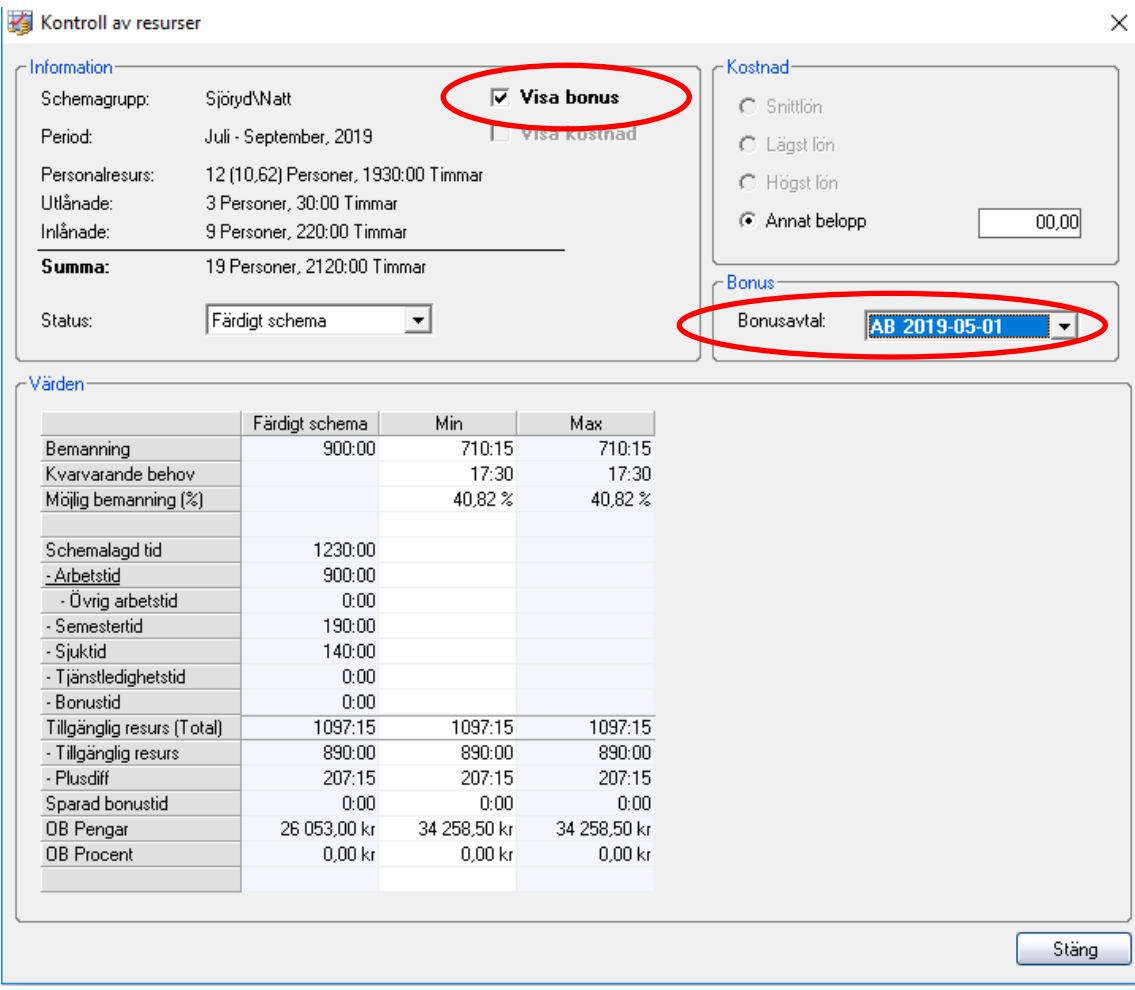

Observera att i schema som inte har tidsplacerad rast kommer inte summan stämma helt eftersom systemet inte vet vart rasten skall dras.

# <span id="page-14-0"></span>Schemaläggning

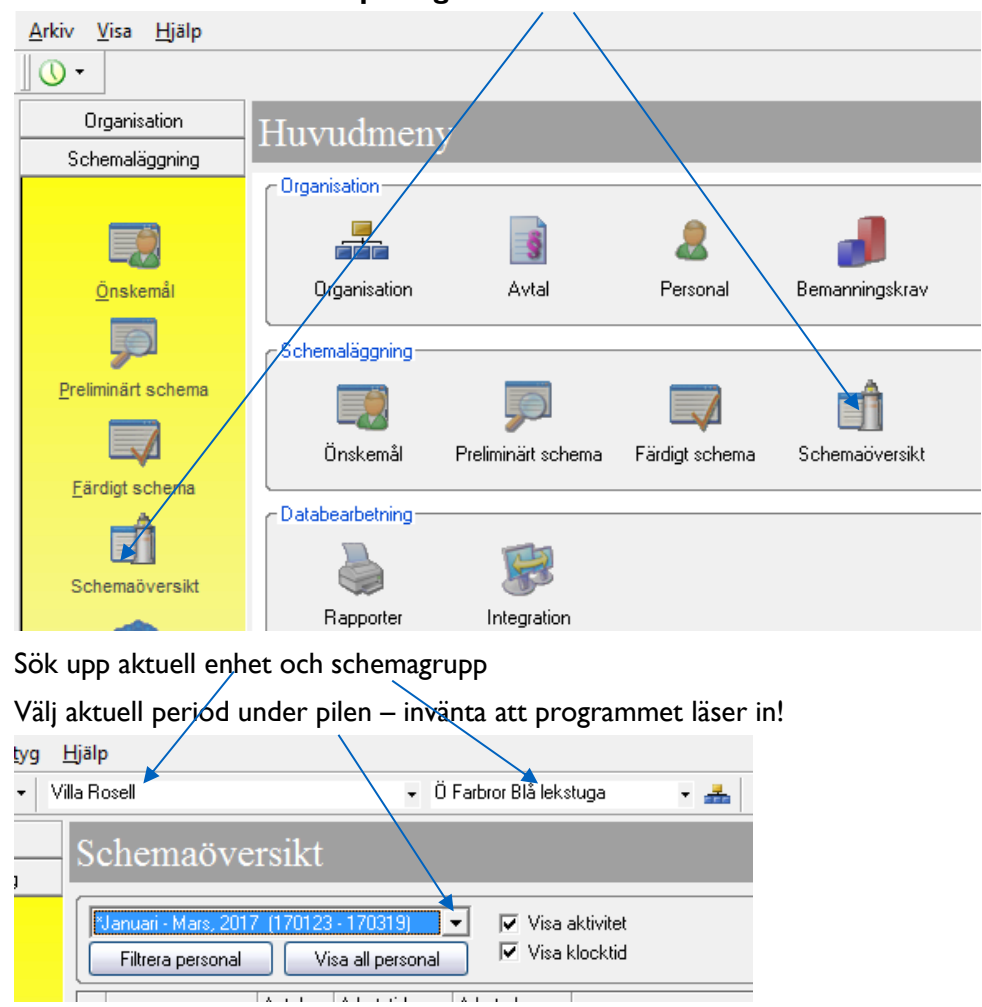

# **Schemaöversikt – klicka på någon av ikonerna**

## <span id="page-14-1"></span>Val av visa kolumner

Man kan välja vilka kolumner man vill se i modulen "Schemaöversikt" Välj – Visa – Kolumner – bocka i/ur beroende på vad man vill se/inte se

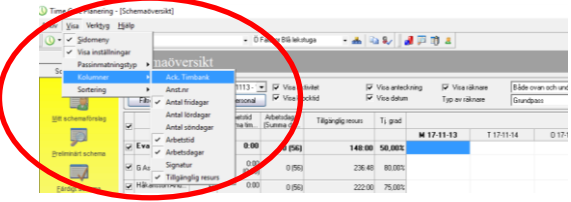

Man kan göra personliga val av vad man vill se i Schemaöversikten genom att klicka i/ur rutan vid de olika alternativen.

"Filtrera personal" klicka i/ur personal man vill se för tillfället i personalgruppen

"Visa all personal" visar all personal som finns i personalgruppen

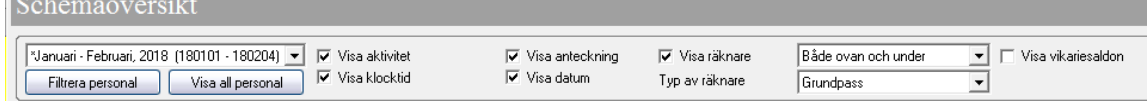

Schemaperioden kommer upp på de som ligger inlagda som personal – Markera en personal (blir fet text) för att låsa vald period

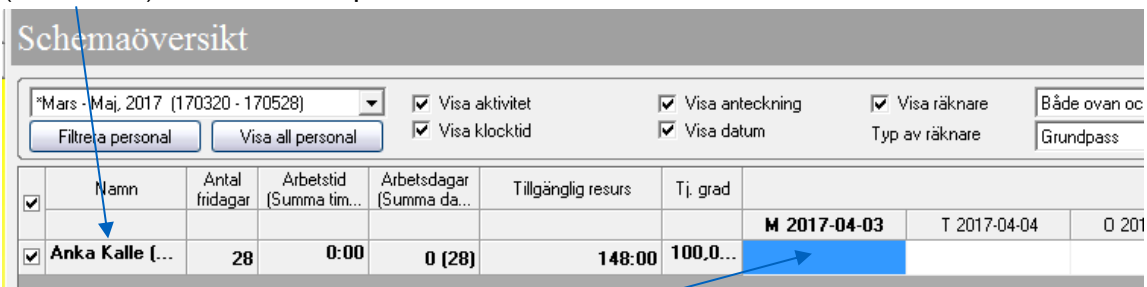

Dubbelklicka på en dag som personen ska jobba

Hela veckan visas och man ser aktuella aktiviteter under pilen som är tilldelade personen.

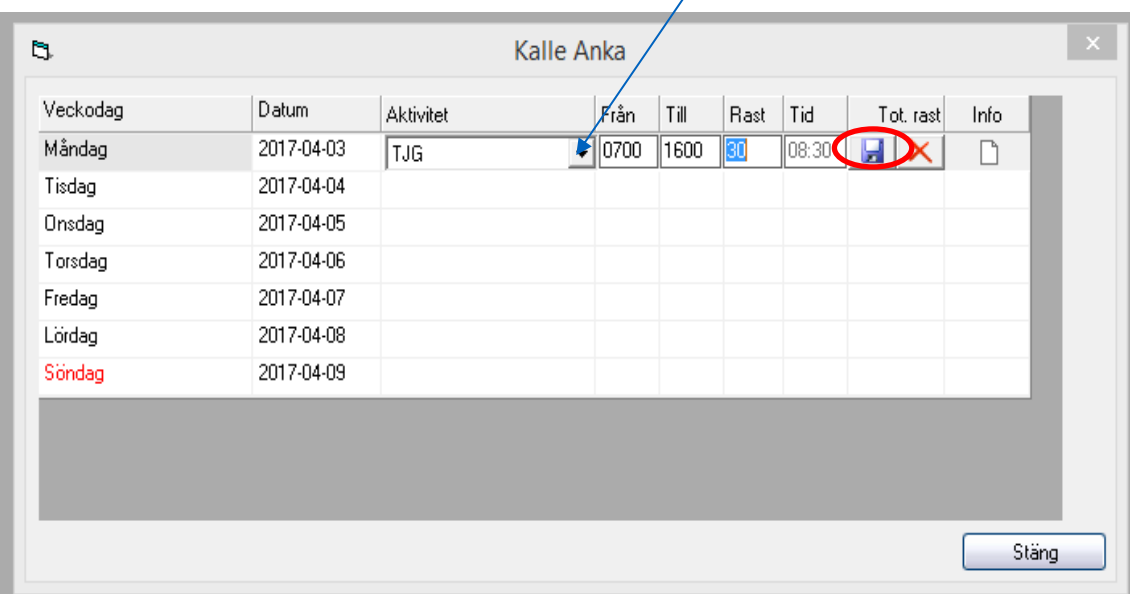

Dubbelklicka på en dag som ska schemaläggas.

Välj aktuell aktivitet.

TJG (Tjänstgöring) **utan tidsangiven rast** - är här lagt 7:00-16:00 och programmet lägger automatiskt in rast med 30 minuter, om det ska vara annan rastlängd så skriver man in det manuellt – Klicka på disketten för att spara

Klicka på pilen för att välja andra aktiviteter

Man kan flytta mellan rutorna med TABB-tangenten

Tjänstgöring **med tidsangiven rast** / Markera aktuell rad / tryck Insert + R - på tangentbordet Aktivitet  $\vert$  F

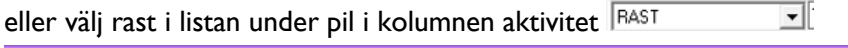

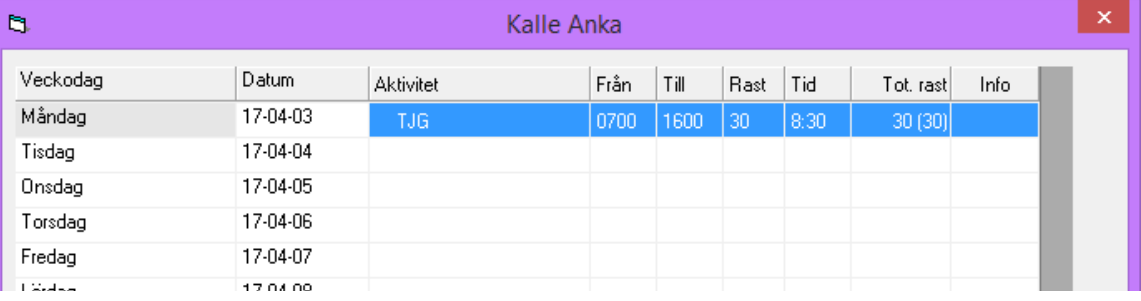

#### Skriv in aktuell tid Från – Till – klicka på Diskett

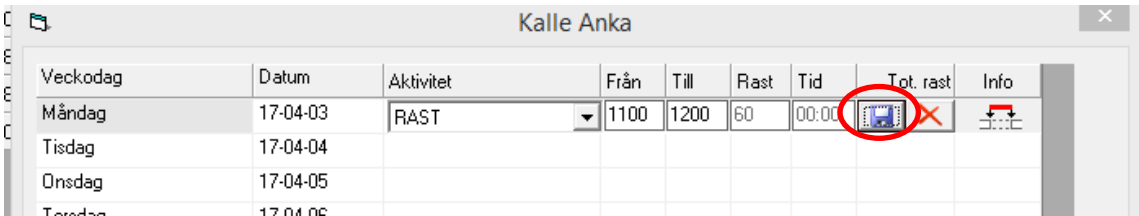

#### Plustecknet i rutan visar att det är ett schemapass med tidsangiven rast

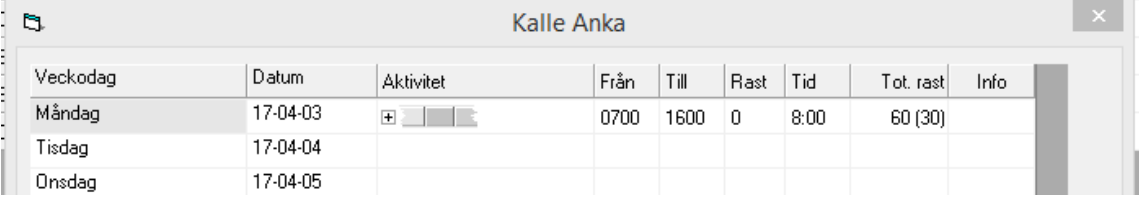

#### Klicka på plustecknet så ser man hur rasten ligger

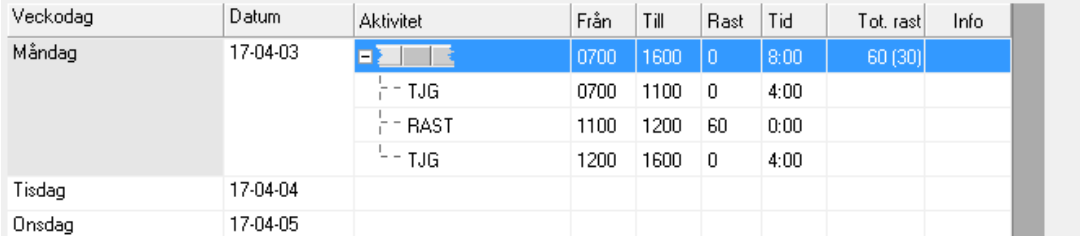

#### Har man gjort fel klicka på det röda krysset – Delete – ta bort.

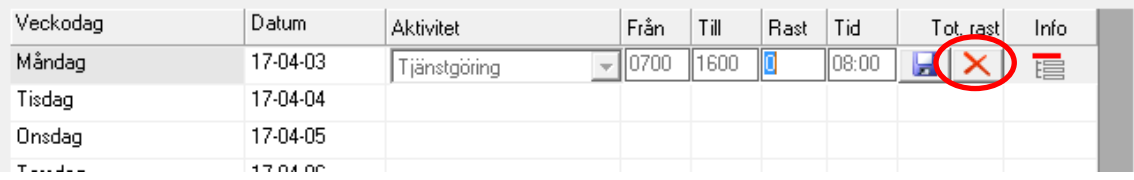

Lägga in aktuella tider enligt schema i hela veckan.

Klicka på Stäng när hela veckans schemapass är inlagda

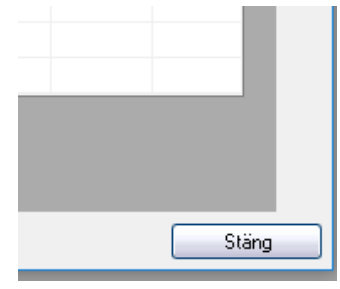

## <span id="page-16-0"></span>Flexram

Tänk på att alla med Flexavtal ska ha en Tidsangiven rast för att ange flexram och att flextid registreras korrekt

# <span id="page-17-0"></span>Anteckningar i schemapasset

Man kan skriva anteckningar i varje enskilt schemapass – Markera aktuellt schemapass och Högerklicka i kolumnen Info

| Veckodag | Datum   | Aktivitet      | Från | Till | Rast | Tid  | Tot. rasti. | Into |
|----------|---------|----------------|------|------|------|------|-------------|------|
| Måndag   | 7-04-03 | $\overline{+}$ |      | 600  |      | 8:00 |             |      |
| Tisdag   | 7-04-04 |                |      |      |      |      |             |      |

Välj – Hantera anteckningar

| Veckodag | Datum    | Aktivitet      | Från        | Rast Tid | Info<br>Tot rast |                              |
|----------|----------|----------------|-------------|----------|------------------|------------------------------|
| Mändag   | 17-04-03 | $\blacksquare$ | <b>HELP</b> |          | 60 (30)          |                              |
| Tisdag   | 17-04-04 |                |             |          |                  | Visa uppgifter               |
| Onsdag   | 17-04-05 |                |             |          |                  | Hantera uppgifter            |
| Torodag  | 17-04-06 |                |             |          |                  | Ta bort uppgifter            |
| Fredag   | 17-04-07 |                |             |          |                  | Hantera anteckningar         |
| Lördag   | 17-04-08 |                |             |          |                  |                              |
| Söndag   | 17-04-09 |                |             |          |                  | Visa dygns-/veckobryt        |
|          |          |                |             |          |                  | Kontrollera mot avtalsregler |

Skriv in vid behov en passanteckning

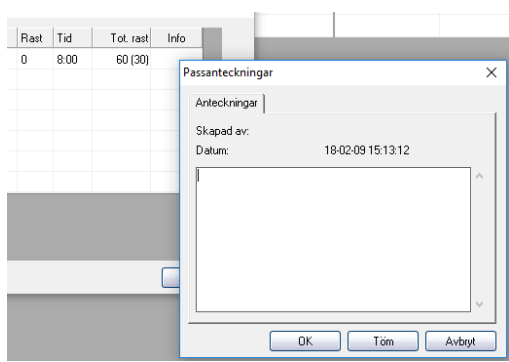

Exempel på passanteckning. Ska meddelas till lönekontoret via mail!

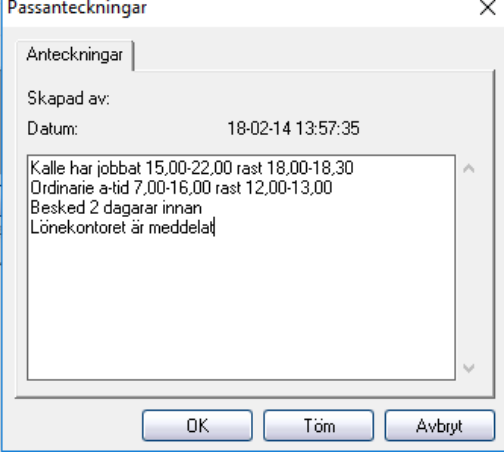

Klicka på OK

## <span id="page-18-0"></span>**Natt**

Nattschema – registreras alltid på påstigningsdygnet, välj aktiviteten Natt i listen under pilen, skriv in Från och Till, klicka på Tabb-tangenten - klicka på Disketten

| b,             |          |           | Kalle Anka |               |      |             |           |      | $\propto$ |
|----------------|----------|-----------|------------|---------------|------|-------------|-----------|------|-----------|
| Veckodag       | Datum    | Aktivitet | Från       | Till          | Rast | Tid         | Tot. rast | Info |           |
| Måndag <f></f> | 17-05-01 | NATT.     | $-$ 2100   | $\sqrt{0700}$ | 10   | $\ 00:00\ $ | ы         | n    |           |
| Tisdag         | 17-05-02 |           |            |               |      |             |           |      |           |
| Onsdag         | 17-05-03 |           |            |               |      |             |           |      |           |
| Torsdag        | 17-05-04 |           |            |               |      |             |           |      |           |
| Fredag         | 17-05-05 |           |            |               |      |             |           |      |           |
| Lördag         | 17-05-06 |           |            |               |      |             |           |      |           |
| Söndag         | 17-05-07 |           |            |               |      |             |           |      |           |
|                |          |           |            |               |      |             |           |      |           |
|                |          |           |            |               |      |             |           |      | Stäng     |

Det lägger sig ett litet n efter Till 0700n och tiden blir 10 timmar – Spara-klicka på diskett

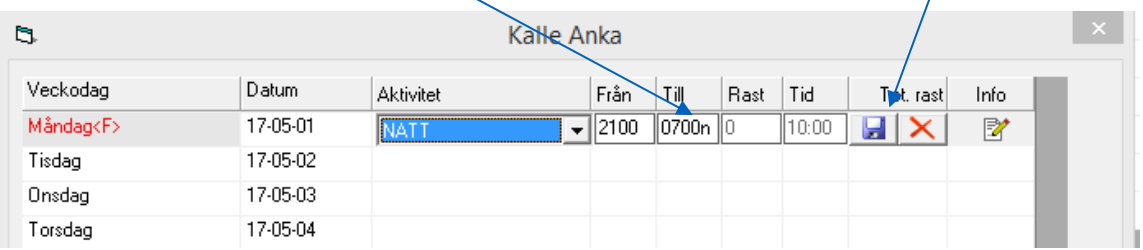

I veckovyn ser det ut så här. Till 0700n = dagen efter påstigningsdygnet

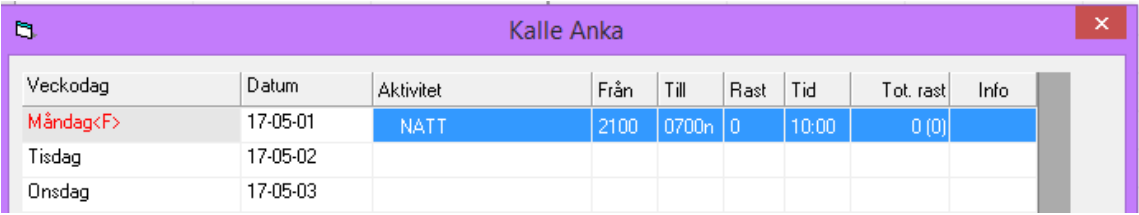

Sista natten i schemaperioden lägger sig i "karantän" och väntar in nästa period Röd text i kolumnen Veckodag visar att det är röd dag

# <span id="page-19-0"></span>Kopiera enskilda pass

**Kopiera pass** - markera det pass man vill lägga ut på andra dagar i schemaperioden - genom att trycka Ctrl+C på tangentbordet.

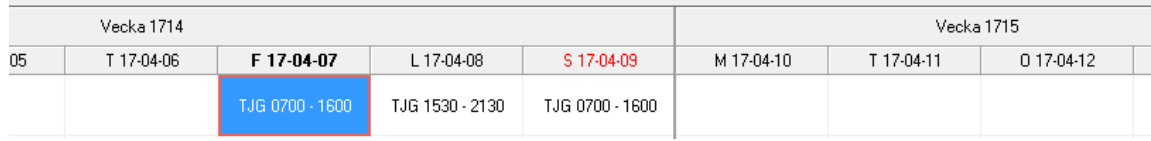

#### **Klistra in -** markera den dag som ska schemaläggas - tryck Ctrl+V

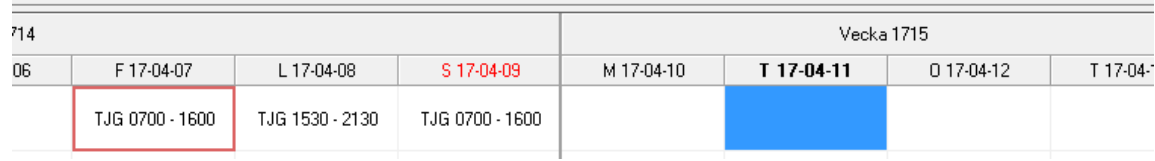

## **Ta bort** – markera pass man vill ta bort - klicka på Delete på tangentbordet

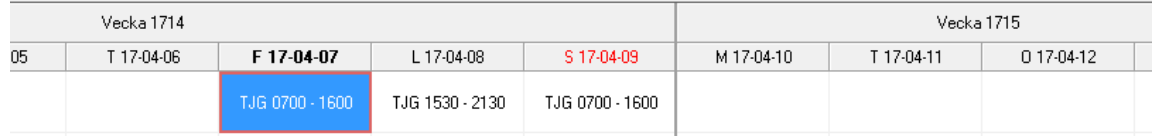

## <span id="page-20-0"></span>Kopiera schemaperiod i schemaöversikten

Man kan kopiera en period till en annan, en person i taget – markera aktuell person och aktuell startdag, alltid måndag, man vill kopiera från

Klicka på kopiera i övre list.

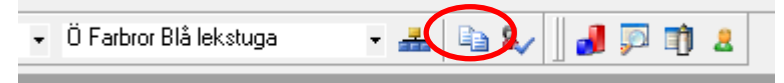

Man får med sig den person som är markerad

**Från** – Enhet, Schemagrupp, Namn, Intervall (1vecka/7 dagar).

Man får med automatik uppgifter:

**Till –** samma uppgifter som **Från** men istället 1vecka/7 dagar framåt i tiden

Gör inställningar i **Från** och **Till** utifrån aktuell enhet, schemagrupp, personal och intervall

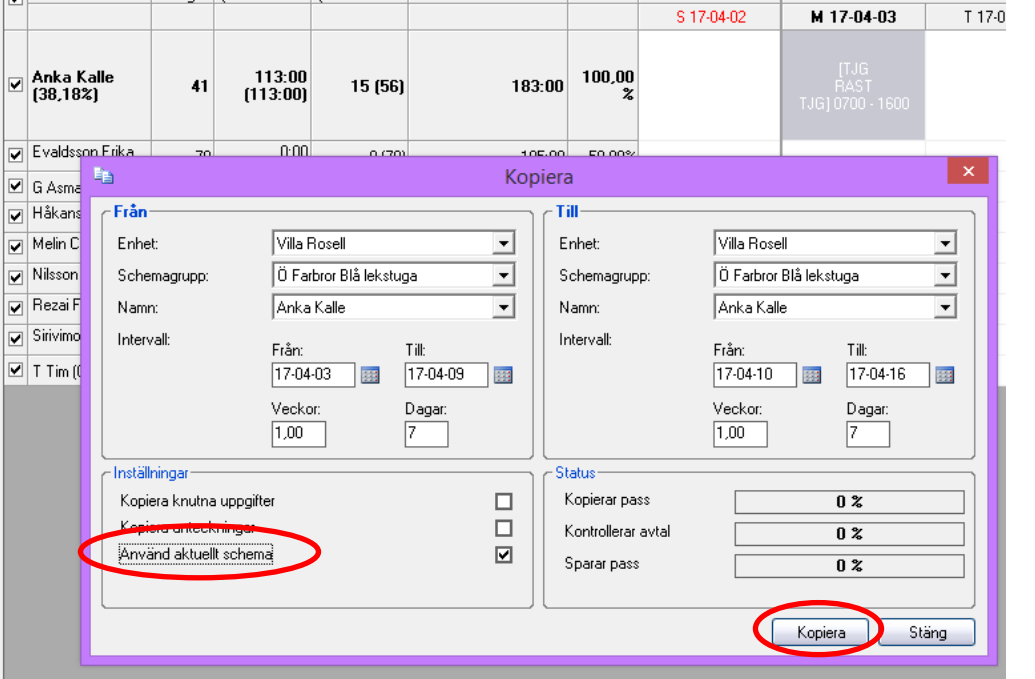

Här kan man ställa in tidsintervall utifrån eget urval och man kan kopiera från olika personer till andra personer i schemagruppen. Vill man kopiera från en period på 4 veckor till en annan period på fyra veckor så anger man aktuella datum.

Bocka i rutan "Använd aktuellt schema" och klicka på "Kopiera"

**Observera!** Schemarader som innehåller Poolpass kan inte kopieras i schemaöversikten( se sid 20)

Klicka på OK

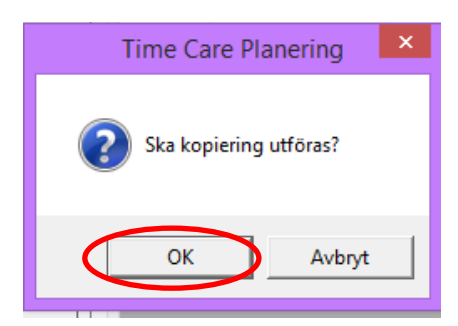

# <span id="page-21-0"></span>Kopiera schema innehållande POOL-pass från Preliminärt schema

Finns poolpass bokade av bemanningsenheten stoppar dessa kopieringen i "Schemaöversikten". Kopiering görs då istället i "Preliminärt schema".

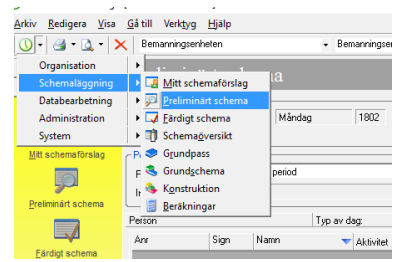

Man kan kopiera en period till en annan, en person i taget – markera aktuell person och aktuell startdag, alltid måndag, man vill kopiera från

Klicka på kopiera i listen

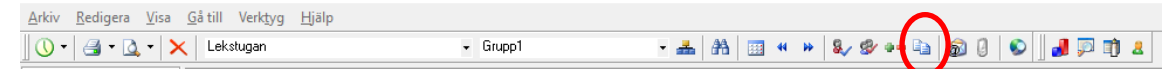

Man får med sig den person som är markerad

**Från** – Enhet, Schemagrupp, Namn, Intervall (1vecka/7 dagar).

Man får med automatik uppgifter:

**Till –** samma uppgifter som **Från** men istället 1vecka/7 dagar framåt i tiden

Gör inställningar i **Från** och **Till** utifrån aktuell enhet, schemagrupp, personal och intervall

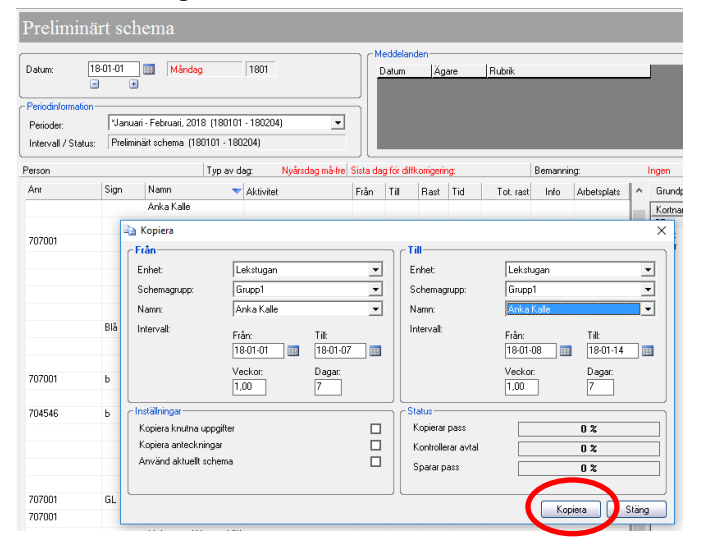

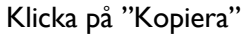

Observera att man INTE ska klicka i rutan "Använd aktuellt schema"

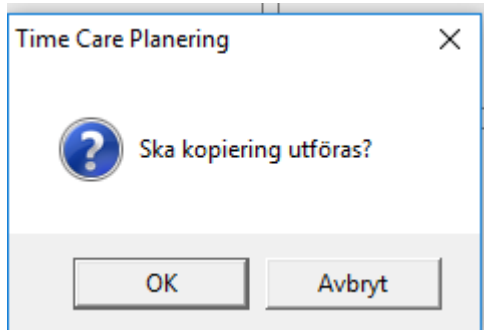

Klicka OK

# <span id="page-22-0"></span>Kontrollera saldon personen/individ

Kontrollera regelbundet saldon genom att kontrollera Tillgänglig resurs eller klicka på Kontroll av individ. Markera personen i schemaöversikten.

Villa Rosell - Ö Farbror Blå lekstuga **APRA**  $-40.1$ Schemaöversikt  $\boxed{\blacktriangleright}$   $\boxed{\blacksquare}$  Visa vikariesaldon November, 2017 - Januari, 2018 [171113 - | + Visa aktivitet  $\overline{\mathbf{v}}$  Visa anteckning **I**Visa räknare Både ovan och under Visa Rhacktid  $\overline{\mathbf{v}}$  Visa datum Filtrera personal Visa all personal Typ av räknare Grundpass ⊡ Antal Arbetstid<br>fridagar (Summa tim... Arbetsdaga<br>(Summa da. Tillgänglig resurs Tj. grad Vecka 1746 Namn V M 17-11-13 0.17-11-15 T 17-11-14 T 17-11-16 F 17-11-1  $\begin{array}{c} 0:00 \ 0:00 \end{array}$ 236:48 80.00% 56  $0(56)$ ⊽  $(0.002)$ 

Här är de mest användbara kolumnerna (hur man väljer kolumner, se sid 13)

**Namn** – namn på personal, i parentesen ser man hur många procent utifrån tjänstgöringsgrad som är utlagt, ska vara 100% då allt tid är schemalagd i schemaperioden enligt Tj.grad. **Antal fridagar** – antal fridagar i perioden

**Arbetstid** – summa arbetstid i perioden

**Arbetsdagar** – Antal arbetsdagar i perioden

**Tillgänglig resurs** – Ska vara 0 då all tid är schemalagd i schemaperioden enligt Tj.grad **Tj.grad** – Aktuell tjänstgöringsgrad (uppgifter från Personec P)

Eller

Tryck på **Kontroll av individ<sup>1</sup> & s**å kommer saldon på personen fram.

Summa schematid och Arbetstid ska överensstämma då rätt antal schematimmar ligger utlagt i perioden utifrån tjänstgöringsgrad.

I parantesen visas även hur många procent som är schemalagd, i detta exempel 100% vilket innebär att all "Tillgänglig resurs" är utlagd på personen/individen.

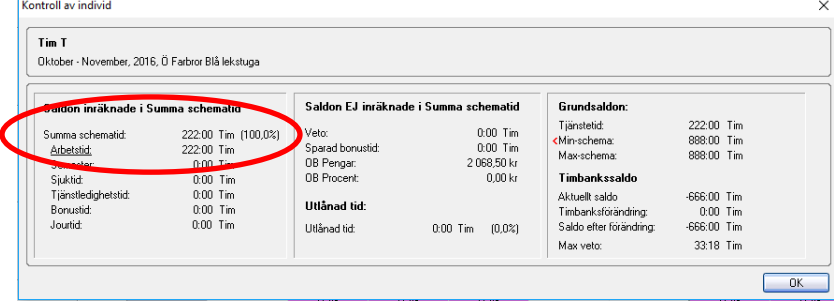

## <span id="page-23-0"></span>Beräkning av schema

Innan hela gruppens schema tas i bruk måste det beräknas och schemat får då status Färdigt i Bemanningskrav vilket krävs för integrationen mellan systemen.

Om det inte är beräknat står det som preliminärt schema.

Asterix för perioden i Schemaöversikten visar att schemat är preliminärt.

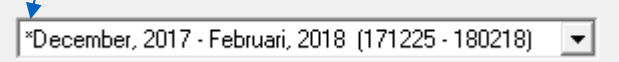

Beräknat schema krävs för att schema ska gå över till Time Care Pool och Personec P som ett Placeringsschema = P schema. P schemat är det som ligger till grund för personalens OB ersättning i Personec P.

För att beräkna ett schema, markera perioden som ska beräknas i Bemanningskrav. Välj sedan Schemaläggning i marginalen - klicka på Beräkningar

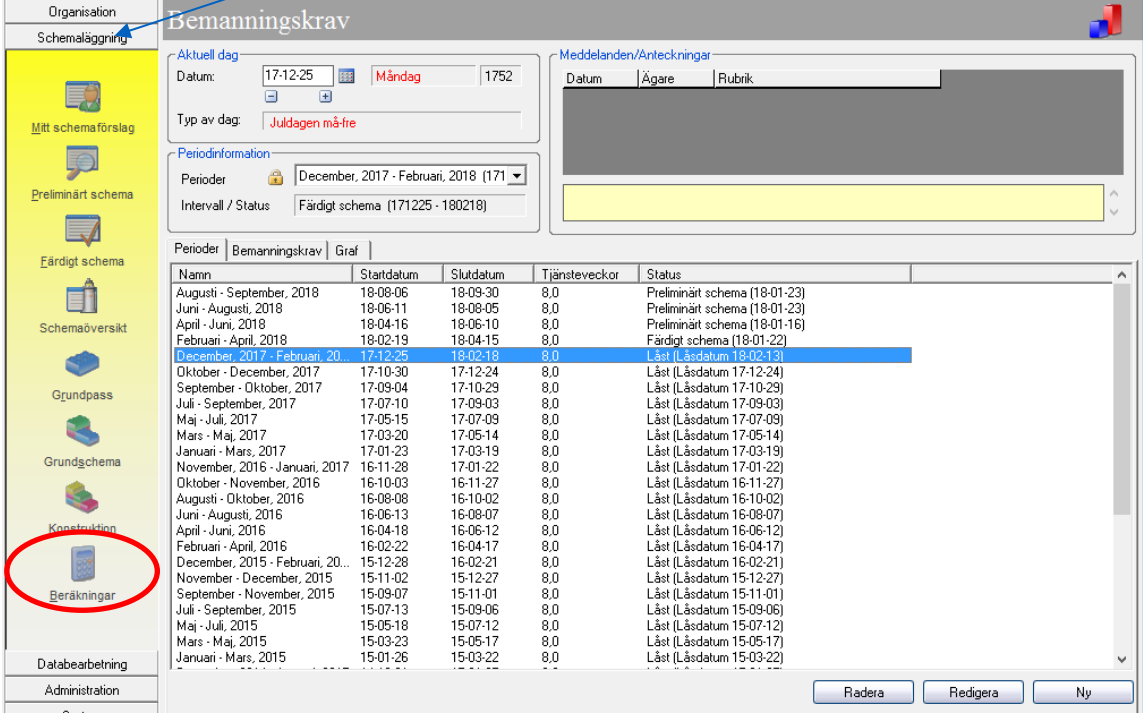

I denna bilden ser man alla status från Preliminärt, Färdigt och till Låst schema

Vid varje export som går varje dag och läser över 84 dagar framåt till Personec P står det i kolumnen "Status" låst, vilket gäller för dagens datum då exporten gått iväg till Personec P.

Ändringar bakåt i ett schema som är Låst måste göras i Personec P. Framåt i tiden går det bra att göra ändringar då schemat är beräknat. Man ska aldrig ångra en beräkning.

Schema ska beräknas och finnas färdigt 14 dagar innan det börjar att gälla.

Välj Beräkna Färdigt Schema.

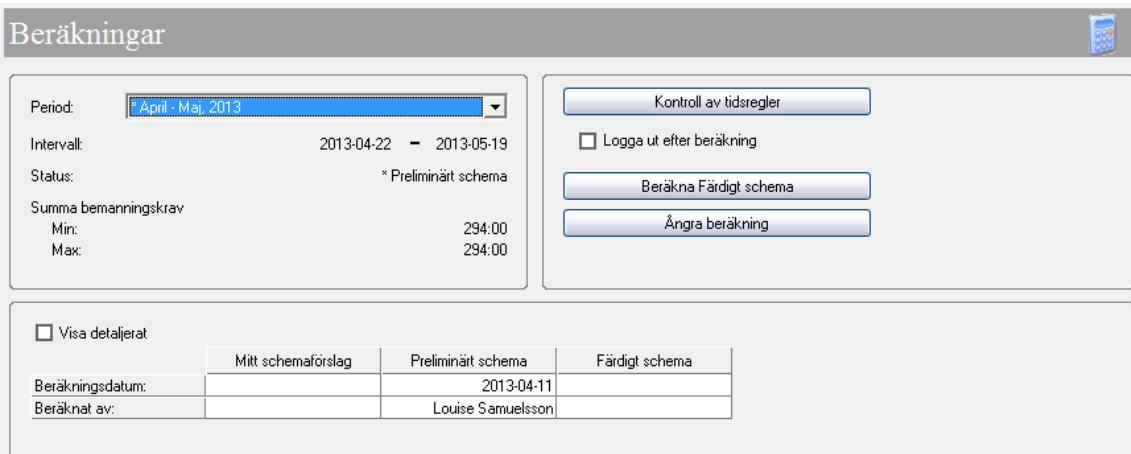

Markera utan datorpussel(är förvalt).

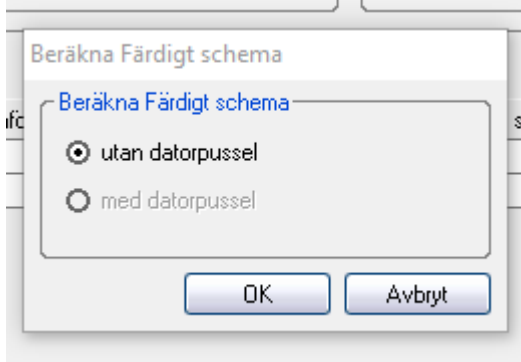

Tryck OK. Schemat är beräknat och klart vilket nu exporteras till Personec P.

Färdigt schema exporteras från dagens datum och 84 dagar framåt.

Export av schema utförs **inte bakåt i tiden** då de förändringar som eventuellt är gjorda i Personec P skrivs över och försvinner.

Om glapp uppstår eller ändringar måste göras bakåt i tiden ändras detta i Personec P.

Ändringar i färdigt schema(låst schema) **framåt i tiden** exporteras till Personec P. Ändringar i färdigt schema **framåt i tiden** kan gälla exempelvis partiell frånvaro som kommit över från Personec P eller planerade turbyten.

Ändringar görs i Schemaöversikten.

Vid behov kan man lägga till en anteckning till schemapass (se även sid 16) som även måste meddelas till lönekontoret via mail.

**För att slippa tidsglapp rekommenderas det att man har en periods framförhållning med färdigt/beräknat schema**. Om ändringar behöver göras kan man justera dessa i det färdiga/beräknade schemat.

Först när schema är beräknat syns de vikarier som är bokade via Time Care Pool i det färdiga schemat och schemaöversikten med *kursiv stil som Poolpass*.

## <span id="page-25-0"></span>Planering av schemaläggning kan testas i lekstuga med Fejkad personal

Syftet är att man ska kunna förbereda och planera scheman i lekstugorna. Man kan därefter kopiera scheman från lekstuga till en tillsvidareanställd personal i "Schemaöversikten".

Man kan ha "Hitte på" Feikad personal som läggs upp som vikarier eller som inte är riktiga i TC

Ser ut så här under "Personal" fliken "Anställning", **det saknas Anst.nr.**

| Anteckningar<br>Avtar     | Administrations<br>bam<br>Harametrar |  |               |                   |  |
|---------------------------|--------------------------------------|--|---------------|-------------------|--|
| Persondata                | Adress/Övrigt                        |  | Anställningar | Partiell frånvaro |  |
| Anst.nr                   | <b>Startdatum</b>                    |  | Slutdatum     | Schemagrupp       |  |
| $\boldsymbol{\mathsf{x}}$ | 17-07-24                             |  | Tillsvidare   | Villa Rosell\Blå  |  |
|                           |                                      |  |               |                   |  |

"Hitte på" Feikad personal läggs upp manuellt under fliken "Persondata" enligt följande: Exempel: Villa Rosell – Ö Farbror Blå lekstuga – Kalle Timvik. Anka

| Redigera Visa Hjälp<br><b>Arkiv</b>                           |                     |                                                                                                    |
|---------------------------------------------------------------|---------------------|----------------------------------------------------------------------------------------------------|
| $-3 - 1$ $-1$ $-1$ $-2$ $\times$<br>$\Omega$ - $\blacksquare$ | Villa Rosell        | - Ö Farbror Blå lekstuga                                                                           |
| Organisation                                                  | Personal            |                                                                                                    |
|                                                               | <nv person=""></nv> | < 14 Personer >                                                                                    |
| Organisation                                                  | Persondata          | Adress/Övrigt   Anställningar   Partiell frånvaro   Aktiviteter   Saldo   Saldokorrigeringar   Sal |

Fetmarkerad rubrik kräver uppgifter

Förman – Efternamn – Användarnamn (förslag första 2 bokstäver i förnamn + sista 2 bokstäver i efternamn) – Behörighetsprofil (är förvalt, låt stå)

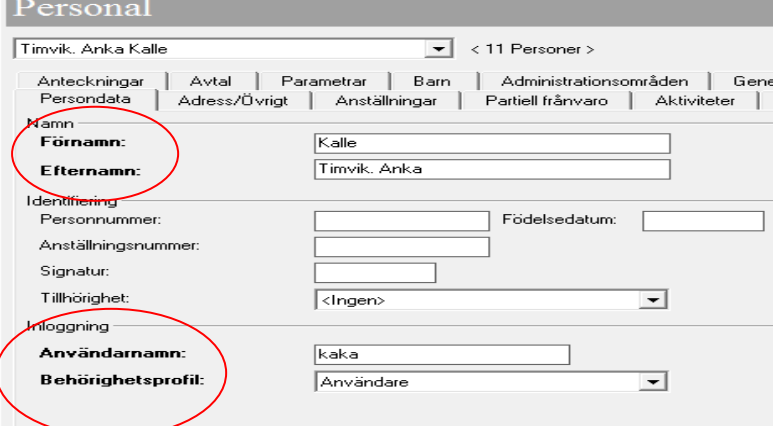

Viktigt: "Fejkad personal" får INTE ha personnummer eller anställningsnummer! Rutorna lämnas tomma.

Klicka på Spara – Disketten **Fill** 

Klicka på Ja

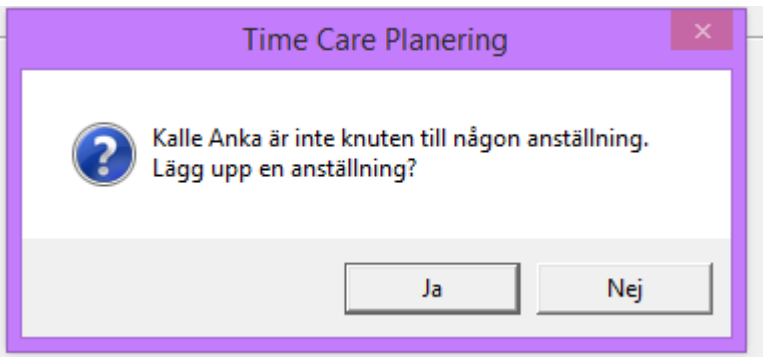

Skriv in hela perioden från och med hela veckor, påbörjas måndag. Slutdatum sätts först när anställningen ska avslutas.

Exempel: Börjar man en tisdag ange datum från måndag första veckan.

Om man inte vet tjänstgöringsgrad*:*

Låt stå i rutor efter Veckoarbetstid 37:00 / 37:00 = 1,0000 = Heltid.

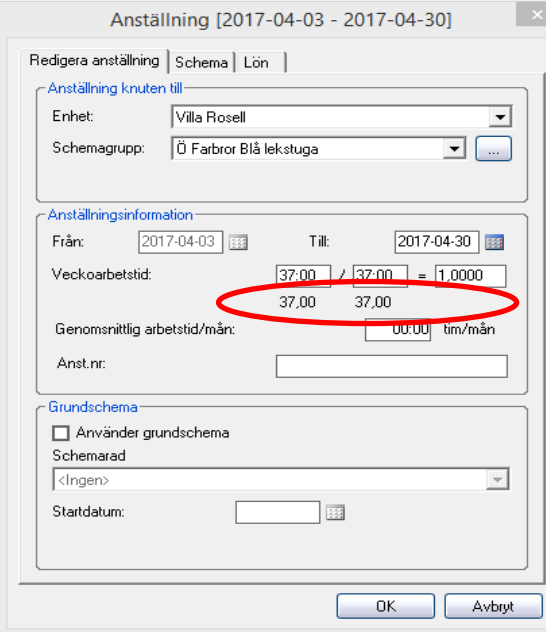

## Klicka OK

Om man vet tjänstgöringsgrad:

Skriv in antal timmar i första rutan ex. 29:36 (Tryck tabbtangent) / 37:00 = 80,0% (Systemet räknar ut 80 %)  $\overline{1}$ 

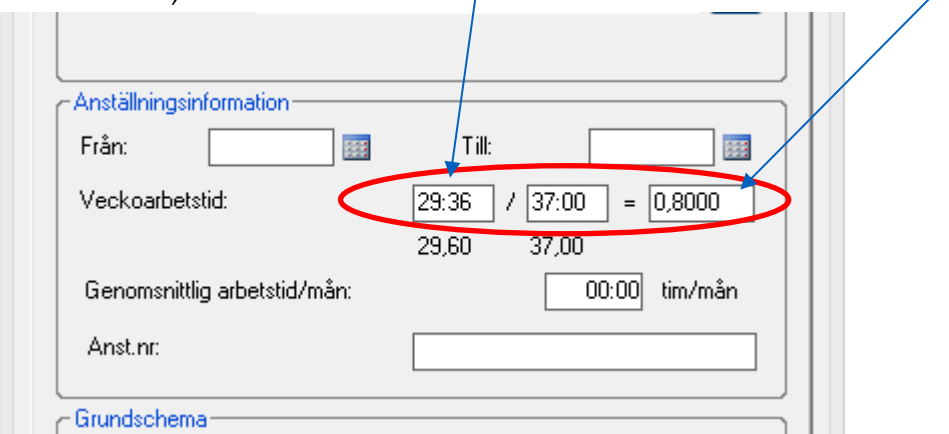

Klicka på Ok

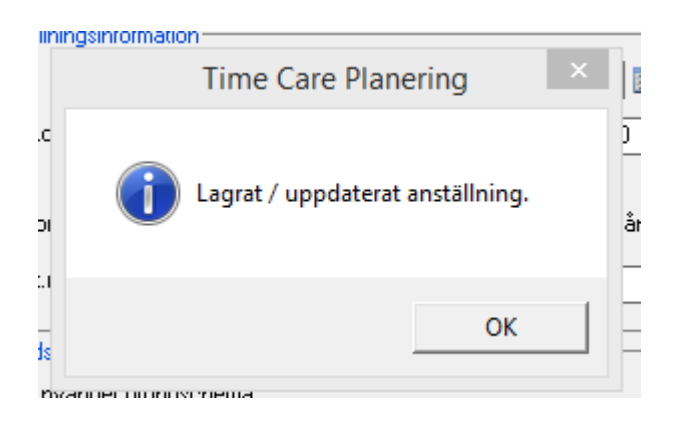

## Nu finns en anställning under fliken Anställningar

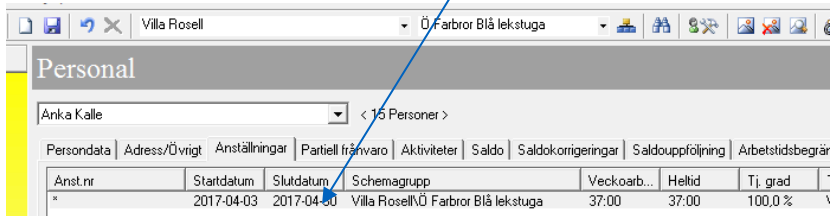

För att ändra anställningen på en **fejkad personal** som man har lagt upp manuellt gå in på fliken Anställningar och dubbelklicka på anställningen så kommer den upp och där går det att ändra anställning från en grupp till en annan.

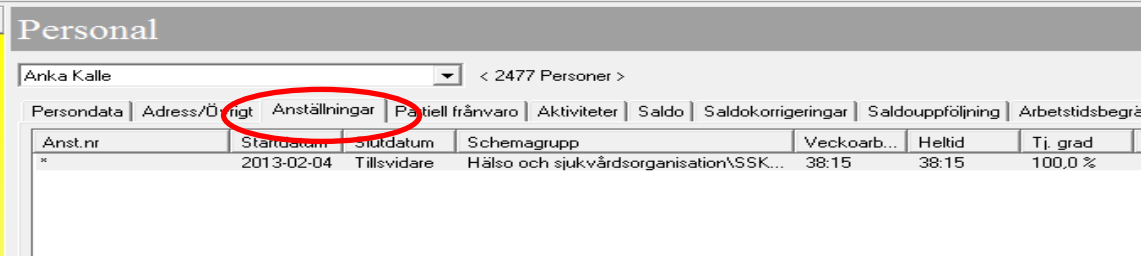

## **Observera att man inte manuellt kan ändra anställning på tillsvidareanställd personal då det läses över vid nästa import.**

Lekstugor finns i alla organisationer för att man samma ska kunna leka och planera med nya scheman för att se hur de kommer att bli.